# Kurzanleitung

## FAG SmartCheck

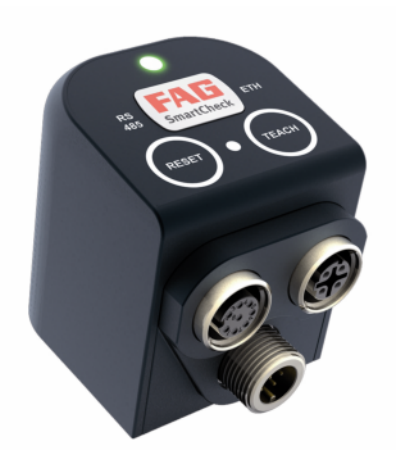

## **Allgemeines**

Diese Kurzanleitung gibt Ihnen einen Überblick über die wesentlichen Funktionen von FAG SmartCheck. Es wird die Einrichtung eines einzelnen Gerätes unter Verwendung von Kabeln aus dem Lieferprogramm der FAG Industrial Services GmbH beschrieben.

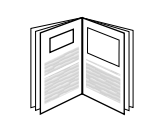

J

Technische Änderungen vorbehalten!

- FAG SmartCheck fällt nicht unter die Maschinenrichtlinie 2006/42/EG.
- FAG SmartCheck darf nicht für sicherheitsrelevante Aufgaben oder kritische Schaltvorgänge eingesetzt werden!
- Das Gerät darf nur innerhalb der in den Technischen Daten spezifizierten Einsatzgrenzen betrieben werden.
- Das Gerät darf nur von autorisierten Elektrotechnikfachkräften installiert, betrieben und gewartet werden, die nach den jeweils gültigen einschlägigen Vorschriften ausgebildet sind.

Beachten Sie vor Montagebeginn unbedingt die detaillierte Benutzerdokumentation zu FAG SmartCheck. Dort finden Sie weiterführende Informationen sowie eine ausführliche Anleitung zur Einrichtung und Inbetriebnahme des Messsystems.

**SCHAEFFLER** 

**FAG** 

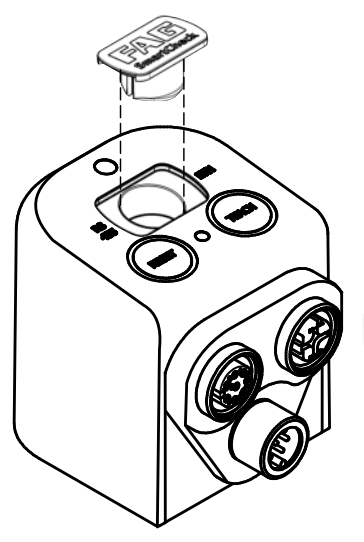

*Montageöffnung mit Stopfen*

Um Beschädigungen zu vermeiden, wählen Sie die Befestigungsschraube und das Anzugsmoment abhängig von den Materialeigenschaften der Montagefläche.

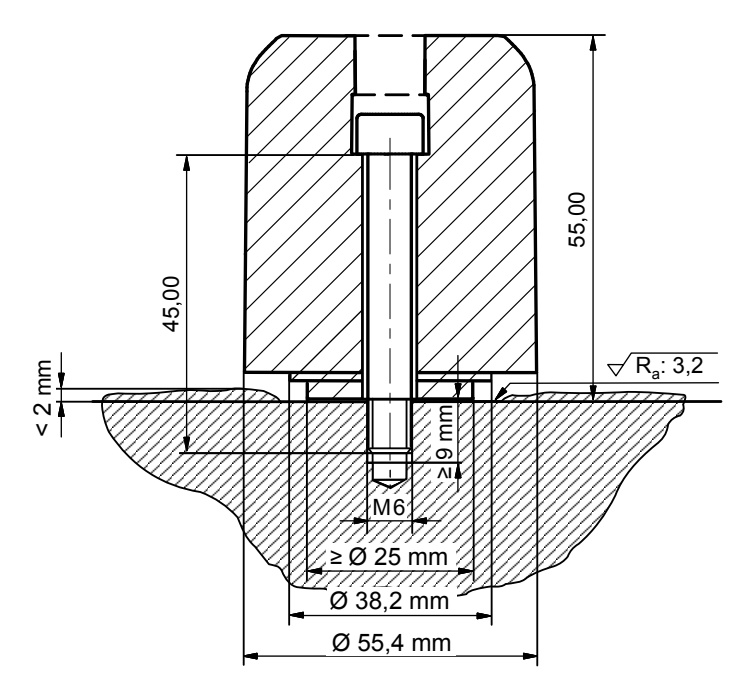

*Montage von FAG SmartCheck mittels Bohrung*

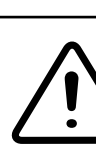

Detaillierte Informationen finden Sie in der Benutzerdokumentation zum Gerät FAG SmartCheck!

#### **Anschlüsse und Sensorfläche**

1. Stecker M12: Ein-/Ausgänge 2. Buchse M12: Ethernet/PoE

3. Buchse M12: Spannungsversorgung und RS485-Kommunikationsschnittstelle

4. Sensorfläche

**Überblick**

Das FAG SmartCheck Gerät wird idealerweise direkt auf dem zu überwachenden Bauteil verschraubt. Dazu müssen folgende

Voraussetzungen erfüllt sein:

- 
- 
- Wandstärke des Bauteils ≥ 9 mm • Rauigkeit der Oberfläche Ra = 3,2 µm

Alternativ können Sie ein Sensormontageplättchen M6 auf der Oberfläche des Bauteils aufkleben. Details dazu erhalten Sie bei Ihrem Kundenbetreuer (siehe Kontakt).

## **Zu Ihrer Sicherheit !**

Für die Montage und Einrichtung benötigen Sie zusätzlich folgende Materialien:

- Werkzeug zum Erstellen der Gewindebohrung M6 oder aus dem optionalen Zubehör ein Sensormontageplättchen M6 inklusive einem für die Schwingungsmessung geeigneten Klebstoff (z.B. Loctite 330)
- Etwas Schmierstoff (Öl, Fett)
- Winkelschlüssel für Innensechskantschraube M6
- Drehmomentschlüssel mit Stecknuss für Innensechskant 6 mm

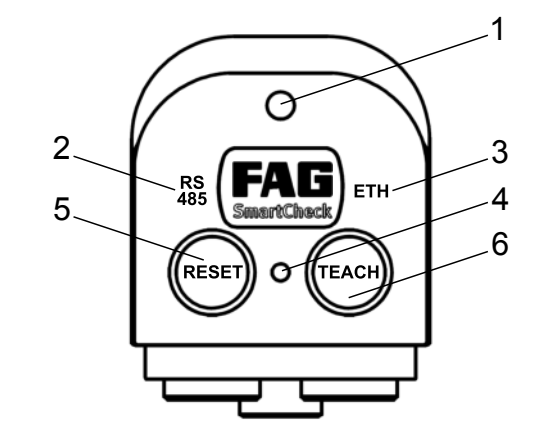

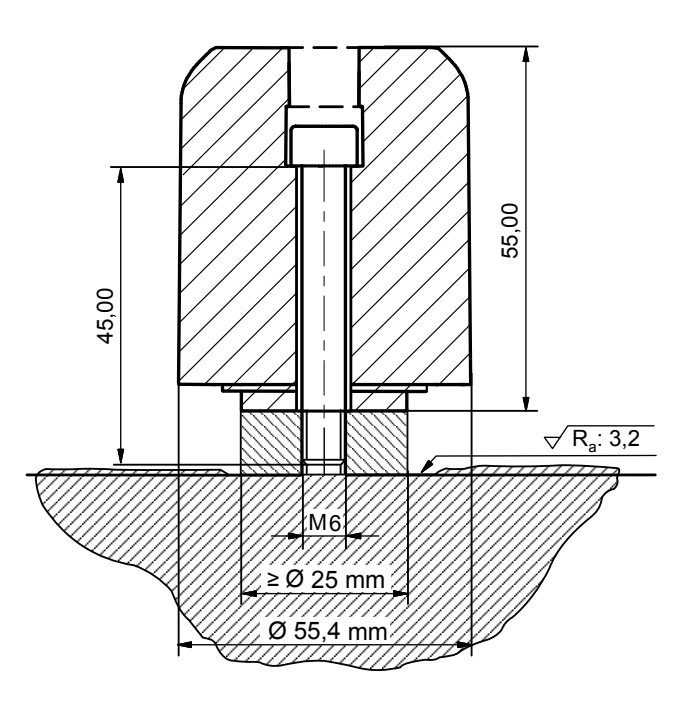

*Montage von FAG SmartCheck mittels Montageplättchen*

Vergewissern Sie sich, dass das Gerät keine Beschädigungen aufweist. Im Zweifelsfall ziehen Sie eine Elektrofachkraft zu Rate oder setzen Sie sich mit Ihrem Kundenbetreuer in Verbindung (siehe Kontakt).

**!**

# **FAG SmartCheck**

Im Lieferumfang des Schwingungsüberwachungssystems sind enthalten:

- FAG SmartCheck Gerät mit integrierter FAG SmartWeb Software
- Montagematerial
- Kurzanleitung FAG SmartCheck
- FAG SmartUtility Light Software mit Benutzerdokumentation sowie weitere Kundeninformationen auf CD-ROM.

Das FAG SmartCheck Gerät wird mit einer Basiskonfiguration ausgeliefert, die eine allgemeine und bauteilunabhängige Schwingungsüberwachung ermöglicht. Nachdem Sie das FAG SmartCheck Gerät montiert und die Spannungsversorgung angeschlossen haben, befindet sich das Gerät im Messbetrieb und erfasst bereits Messdaten über den internen Schwingungs- und Temperatursensor. Mit der integrierten Webanwendung FAG SmartWeb können Sie die gemessenen Daten für eine erste Analyse betrachten. Dazu verbinden Sie das FAG SmartCheck Gerät per Ethernetkabel mit Ihrem Rechner und rufen die Geräte-IP in einem Internetbrowser auf.

### **Anzeige- und Bedienelemente**

- 1. LED: Status- und Alarmanzeige
- 2. LED RS485: RS485-Kommunikation
- 3. LED ETH: Ethernet-Verbindung
- 4. LED: Leuchtet bei Tastendruck
- 5. Taste "Reset": Alarm zurücksetzen
- 6. Taste "Teach": Lernmodus starten

Für die sichere und dauerhafte Montage des FAG SmartCheck Geräts empfehlen wir eine mittelfeste Schraubensicherung (z.B. Loctite 243).

**i**

# **FAG SmartCheck einrichten**

Für eine bestmögliche Zustandsüberwachung muss das FAG SmartCheck Gerät an eine Stelle mit optimaler Schwingungsübertragung angebracht werden.

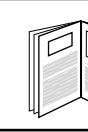

## **Gerät montieren**

1. Bereiten Sie die Montagefläche für die Befestigung des SmartCheck Geräts vor (≥ Ø 25 mm, Ra=3,2 µm).

2. Erstellen Sie in der Mitte der Montagefläche eine senkrechte Gewindebohrung M6 mit einer minimalen Tiefe von 9 mm. Alternativ können Sie auf der Fläche ein Sensormontageplättchen mit einem für Schwingungsmessungen geeigneten Kleber (z.B. Loctite 330) anbringen.

3. Reinigen Sie die Montagefläche und tragen Sie einen dünnen Schmierölfilm auf.

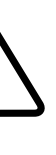

4. Setzen Sie die Innensechskantschraube M6x45 in die Montageöffnung des FAG SmartCheck Geräts ein. 5. Sichern Sie ggf. die Schraube gegen

Herausfallen mit einem O-Ring. Stellen Sie sicher, dass der O-Ring nicht zwischen Montagefläche und Sensorplatte rutscht.

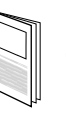

6. Richten Sie das FAG SmartCheck Gerät auf der Montagefläche aus und ziehen Sie die Innensechskantschraube handfest an. Befestigen Sie die Schraube mit einem Anzugsmoment von 5-10 Nm. Achten Sie darauf, dass die Sensorfläche des Geräts bündig auf der Montagefläche sitzt.

7. Verschließen Sie die Montageöffnung mit dem mitgelieferten Stopfen.

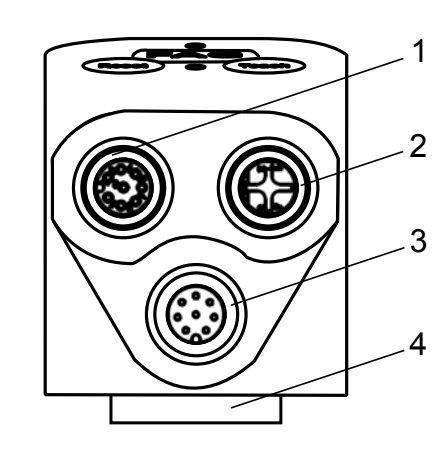

Laden Sie vor der ersten Inbetriebnahme die aktuellste Firmware und Software von der Homepage www.fag-smartcheck.de herunter und installieren Sie sie. Weitere Informationen finden Sie in den jeweiligen Benutzerdokumentationen. **i**

6. Versorgen Sie das SmartCheck Gerät mit Spannung gemäß den Angaben in den Technischen Daten (16-32 VDC).

Nach dem Einschalten wechselt die Status-LED zwischen rot und gelb. Trennen Sie während dieser Phase das Gerät nicht von der Stromzufuhr. Wenn der Startvorgang abgeschlossen ist, wird der aktuelle Alarmzustand angezeigt:

- grün: Das Gerät ist messbereit.
- gelb / rot: Das Gerät ist messbereit und hat einen Voralarm / Hauptalarm.

Die LED blinkt, wenn der Lernmodus aktiv ist.

Achten Sie darauf, dass sich die Maschine in einem normalen Betriebszustand befindet (d.h. normale Werte bei Temperatur, Druck usw. sind erreicht) bevor Sie den Lernmodus aktivieren.

#### **FAG SmartCheck mit Rechner verbinden**

Wenn das FAG SmartCheck Gerät gestartet ist und sich im Messbetrieb befindet, können Sie die Messdaten über die FAG SmartWeb Software auf Ihrem Rechner betrachten. So können Sie z.B. prüfen, ob ein gültiges Schwingungsoder Temperatursignal eingeht. Voraussetzung ist, dass sich das Gerät im Netzwerk befindet oder direkt mit Ihrem Rechner verbunden ist.

- 1. Öffnen Sie einen Internetbrowser (z.B. Mozilla Firefox ESR 45).
- 2. Geben Sie die IP 192.168.1.100 ein (Standard FAG SmartCheck Gerät).

Die Webanwendung FAG SmartWeb startet.

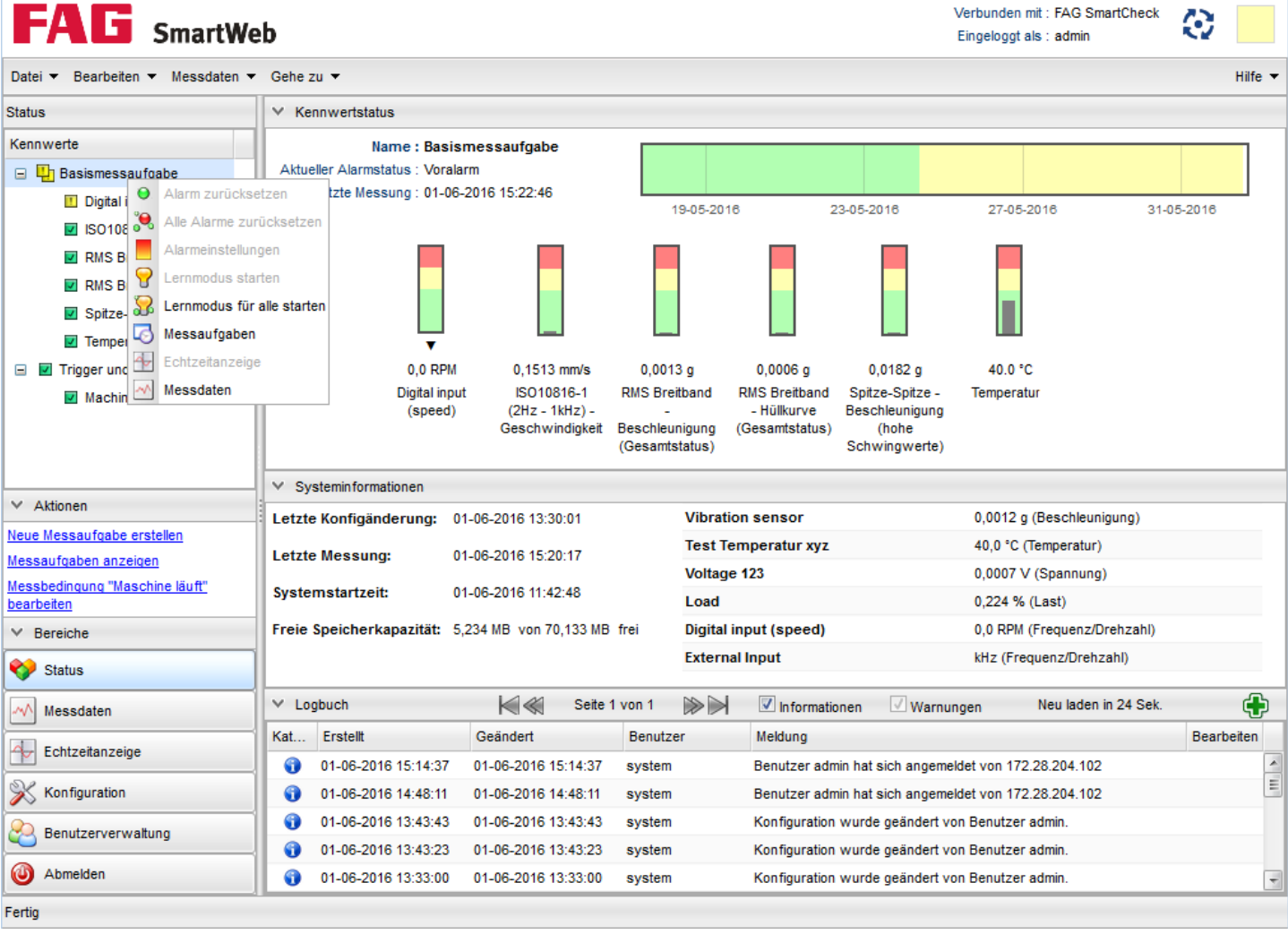

Wenn Sie **Geräteeinstellungen bearbeiten** auswählen, können Sie im Assistenten den DHCP-Modus konfigurieren und weitere Einstellungen vornehmen. Hier können Sie auch die IP-Adresse des SmartCheck Geräts anpassen. Eine detaillierte Anleitung zur Software FAG SmartUtility Light finden Sie auf der CD-ROM.

Mit der kostenpflichtigen Software FAG SmartUtility können Sie darüberhinaus z.B. die Messdaten im Viewer analysieren.

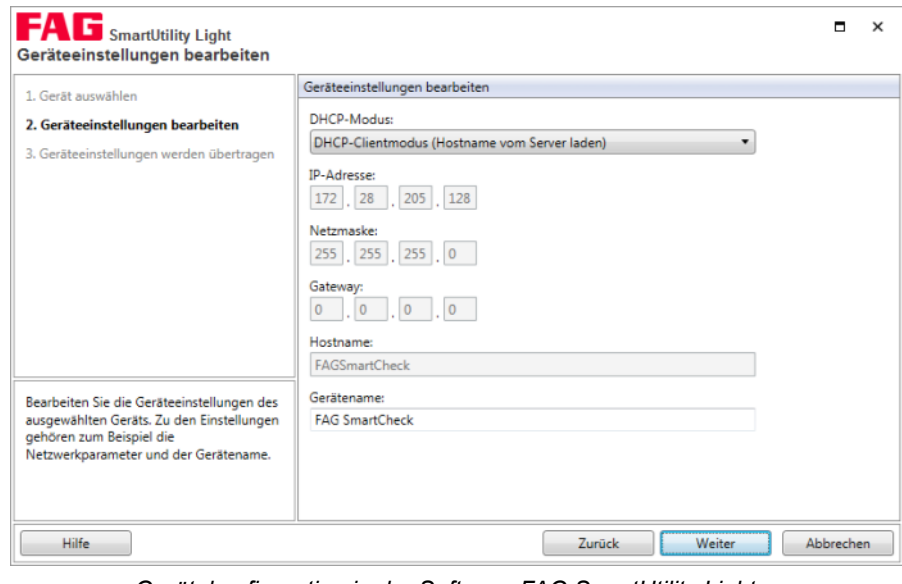

# **Kontakt**

FAG Industrial Services GmbH Ein Unternehmen der Schaeffler Gruppe

Kaiserstraße 100 52134 Herzogenrath

Telefon: +49 24079149-66 Telefax: +49 24079149-59 E-Mail: FAG-SmartCheck@schaeffler.com Internet: www.FAG-SmartCheck.de

Alle Angaben wurden sorgfältig erstellt und überprüft. Für eventuelle Fehler oder Unvollständigkeiten können wir jedoch keine Haftung übernehmen. Technische Änderungen behalten wir uns vor. Wir weisen darauf hin, dass die in der Dokumentation verwendeten Bezeichnungen und Markennamen der jeweiligen Firmen im Allgemeinen warenzeichen-, marken- und patentrechtlichem Schutz unterliegen. Weitere Informationen finden Sie in den Benutzerdokumentationen auf der mitgelieferten CD-ROM.

© Juni 2017 - FAG Industrial Services GmbH

Nachdruck nur mit unserer Genehmigung.

#### **Ethernet-Kabel und Spannungsversorgung anschließen**

Diese befindet sich eber<br>mitgelieferten CD-ROM. Eine detaillierte Anleitung sowie weitere Informationen zum Erstellen von Konfigurationen und Messaufgaben finden Sie in der Anleitung zur Software FAG SmartWeb. Diese befindet sich ebenfalls auf der

Im Folgenden werden die Anschlüsse des Ethernetkabels und des Spannungsversorgungskabels aus dem Lieferprogramm der FAG Industrial Services GmbH beschrieben. Beide Kabel müssen separat erworben werden. Die Ein- und Ausgänge werden in dieser Kurzanleitung nicht berücksichtigt. Eine detaillierte Anschlussübersicht finden Sie in der Anleitung zum FAG SmartCheck Gerät.

- 1. Nehmen Sie das Ethernet-Kabel (SMART-CHECK.CABLE-ETH-P-M12- RJ45-10M) und verbinden Sie den M12- Stecker mit dem Ethernet-Anschluss am FAG SmartCheck Gerät (oben rechts).
- 2. Nehmen Sie nun das Kabel für die Spannungsversorgung (SMART-CHECK. CABLE-POW-P-M12-OE-10M) und schließen Sie es an eine Spannungsversorgung gemäß der folgenden Tabelle an:

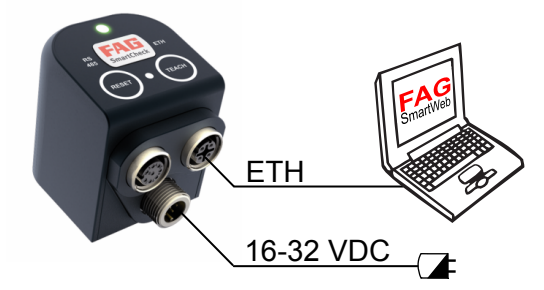

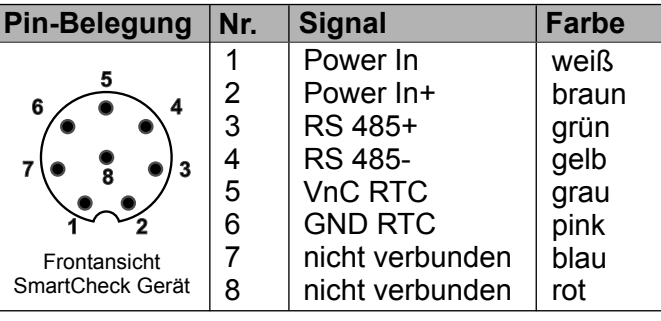

*(SMART-CHECK.CABLE-POW-P-M12-OE-10M)*

Stellen Sie sicher, dass während der Arbeiten am FAG SmartCheck Gerät sämtliche Komponenten spannungsfrei sind.

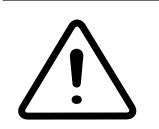

**Warnung vor Schäden am FAG SmartCheck Gerät durch eine ungeeignete Spannungsversorgung!** Die Spannungsversorgung muss den Spezifikationen in den Technischen Daten zum SmartCheck Gerät sowie den jeweils gültigen gesetzlichen Bestimmungen für solche Bauteile entsprechen.

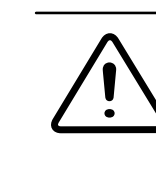

Wenn dem Gerät über DHCP keine Adresse zugewiesen wurde, hat es standardmäßig die IP 192.168.1.100. Fragen Sie ggf. Ihren Administrator.

**i**

3. Klicken Sie im linken Bereich auf die Schaltfläche **Echtzeitanzeige.**

- 3. Verbinden Sie den M12-Stecker mit dem Anschluss für die Spannungsversorgung am SmartCheck Gerät (unten).
	- Decken Sie alle nicht verwendeten **1** Stecker und Buchsen mit den mitgelieferten Verschlussstopfen ab.
- 4. Befestigen Sie die Kabel so, dass keine mechanische Zugbelastung einwirken kann (Minimaler Biegeradius = 60 mm).
- 5. Verbinden Sie das Ethernet-Kabel mit Ihrem Rechner.
- Bevor Sie das Gerät mit Spannung versorgen, stellen Sie sicher, dass sich die Maschine in einem normalen Betriebszustand befindet. **i**

4. Wählen Sie links im Menü den Eingang **Schwingungssensor** oder **Temperatursensor** aus.

#### **FAG SmartCheck Gerät konfigurieren**

Mit der kostenlosen Software FAG SmartUtility Light können Sie die Netzwerkeinstellungen des SmartCheck Geräts anpassen und weitere Einstellungen vornehmen. Darüberhinaus können Sie Messdaten herunterladen und die Firmware der SmartCheck Geräte aktualisieren.

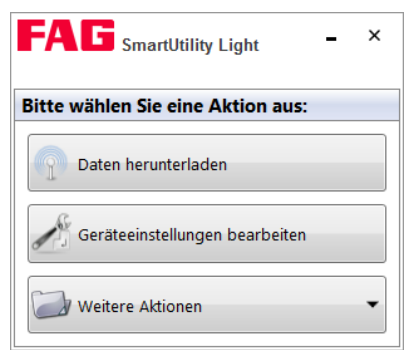

Sie finden die Installations-Version der Software FAG SmartUtility Light im gleichnamigen Verzeichnis auf der CD-ROM.

Wenn Sie das SmartCheck Gerät korrekt angeschlossen haben, sehen Sie unter **Echtzeitanzeige**  die Signale des Sensoreingangs.

Die Einstellungen der vordefinierten Standardmessaufgabe können Sie unter **Konfiguration** > **Messaufgaben** bearbeiten.

*Gerätekonfiguration in der Software FAG SmartUtility Light*